# **How to Submit Profile Materials**

- 1. Open this link to the [Website](https://www.wrike.com/frontend/requestforms/index.html?token=eyJhY2NvdW50SWQiOjI0OTY4OTMsInRhc2tGb3JtSWQiOjI1NDkyMH0JNDc0MjgwNzcwOTc0NwkxY2Y2MDYwNzc4N2U3ZTc2MmQ3ZWQxNzA5OWVhMzAwNjk1NDQ0OGUzYTAwMGU2OTNhOWU3NTA2YmVmZDgzYjNj) [Request Form](https://www.wrike.com/frontend/requestforms/index.html?token=eyJhY2NvdW50SWQiOjI0OTY4OTMsInRhc2tGb3JtSWQiOjI1NDkyMH0JNDc0MjgwNzcwOTc0NwkxY2Y2MDYwNzc4N2U3ZTc2MmQ3ZWQxNzA5OWVhMzAwNjk1NDQ0OGUzYTAwMGU2OTNhOWU3NTA2YmVmZDgzYjNj)
- 2. In the **Request Title** field, enter your name + Profile
- 3. Under **Type of Request**, select *Edits to Existing Page*
- 4. Under **Are you a member of the Admissions department?**, select *No* and click **Next**
- 5. Under **Page URL**, enter regis.edu/faculty
- 6. Under **Description of requested updates** enter "profile"
- 7. Under **Upload Content**, drag and drop your Bio, Headshot and CV files
- 8. Click **Next**

### Request Title \*

James Moriarty Profile

#### Type of Request \*

Please select "New Page" only if your requests includes creating a completely new webpage that does not exist yet. If a page exists that you wish to modify, please select "Edits to Regis.edu" or "Edits to OneRegis" as appropriate.

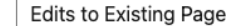

### Are you a member of the Admissions department? \*

No

**Next** 

 $\checkmark$ 

 $\checkmark$ 

#### **Edits to Existing Page**

Page URL \*

Please submit one URL per request

regis.edu/faculty

## Description of requested updates \*

Please describe your requested edits. If helpful, please upload screenshots, copy edits, or other documents to the attachments field. Include specific location of content to be edited, if applicable.

profile

#### Attachments

Screenshots are helpful in allowing us to accurately complete your edits in a timely manner.

□ james-moriarty-cv.pdf ×

 $\Box$  james-moriarty-headshot.jpeg  $\times$ 

Please leave your contact information

Choose files or drag & drop them here

Back

**Next** 

Web Request Form

9. Enter your contact information in the **Name** and **Email** fields, select *I'm not a robot* and click **Submit**

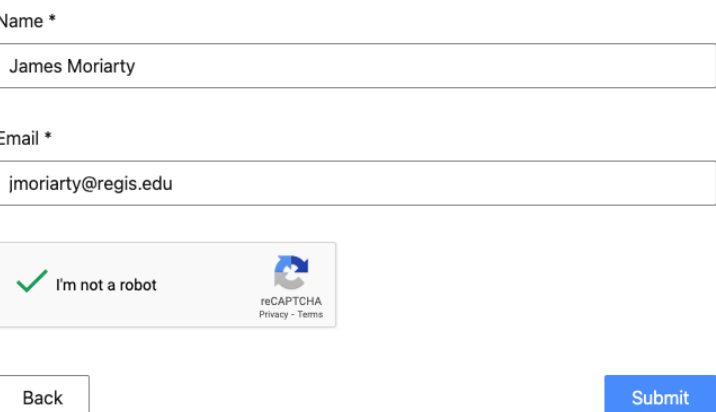

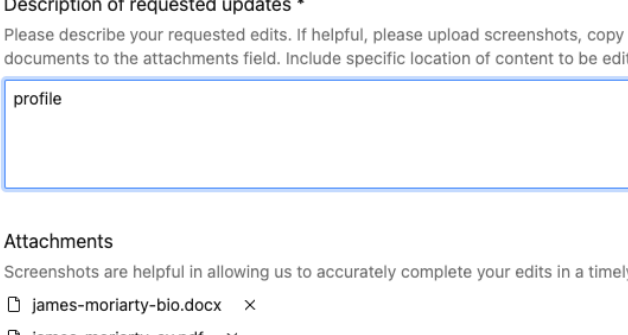